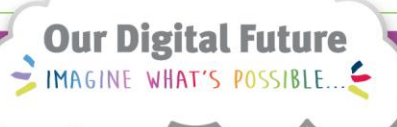

**ieMR Advanced** 

## **MAR Summary**

**Quick reference guide**

The MAR Summary provides an overview of the patient's medication administration. This is a view only page.

1. Click MAR Summary in the Patient Chart Menu.

## **MAR Summary**

- 2. The MAR Summary displays yesterday, today and tomorrow.
- 3. Click the arrows to the left or right of the date range bar to extend the range displayed.

4. The MAR Summary is organised by colour coded sections based on medication type: Scheduled, Unscheduled, PRN medications and Continuous Infusions.

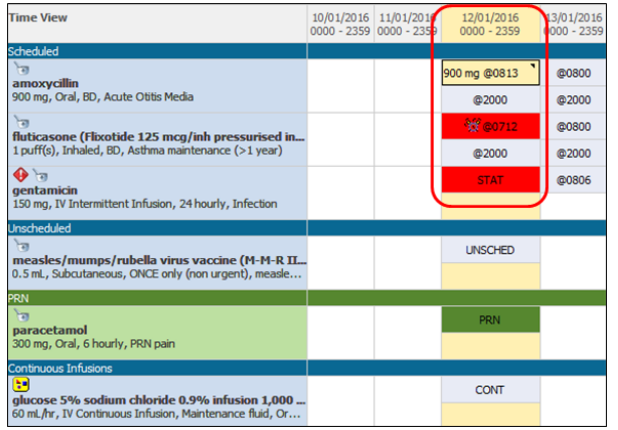

- 5. The yellow column shows the current date and time.
- 6. Administered medications display with the administered dose and time.
- 7. Future medication tasks display in blue boxes with scheduled administration times.
- 8. Overdue and STAT doses display in red boxes.
- 9. To change settings for one PowerChart session, right click on the date range bar. Property setting changes will save for only this session.
- 10. Click on Change Properties.

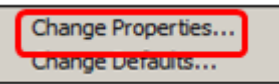

- 11. The MAR Summary Properties window opens.
- 12. Make changes as required by using the drop down arrows.

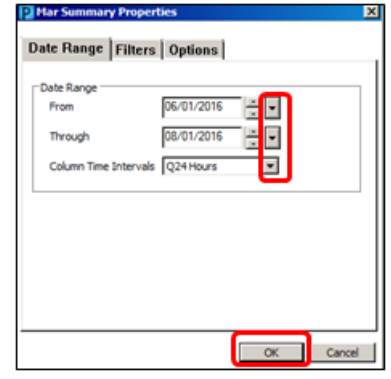

## 13. Click OK.

- 14. To change the default settings, right click on the date range bar. Default settings will save until changed again.
- 15. Click on Change Defaults.

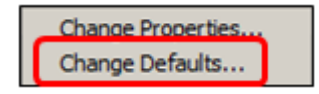

16. The MAR Summary Defaults window opens.

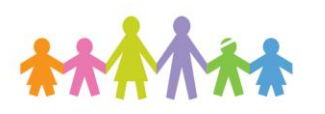

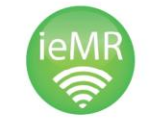

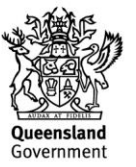

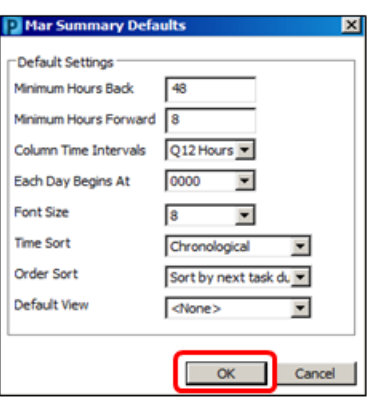

- 17. Make changes as required.
- 18. Click OK.
- 19. Warning message appears click Yes if you want to apply the new default settings.
- 20. Another easy way to change the time interval on the MAR Summary is via the

## Navigator icon

You can also use this icon to jump to a specific section of the MAR Summary, which is useful if the patient is on a lot of medications.

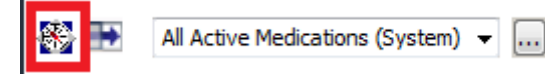

21. To open the MIMS information for the medications, right-click on the medication name and select Reference Manual

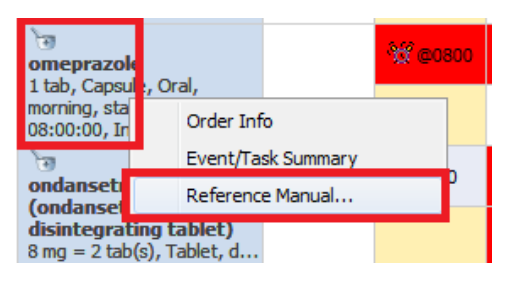

22. To see the history of the order and who placed it, you can right-click on the order and select Order Info.

Order Info

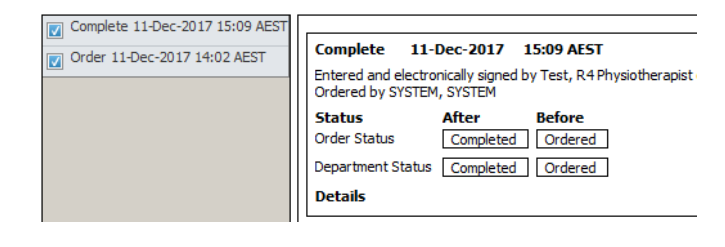

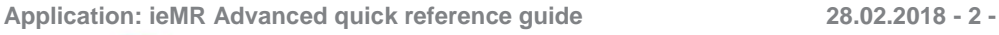

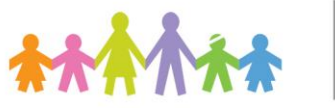

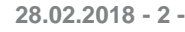

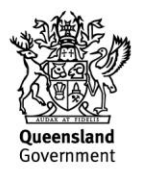